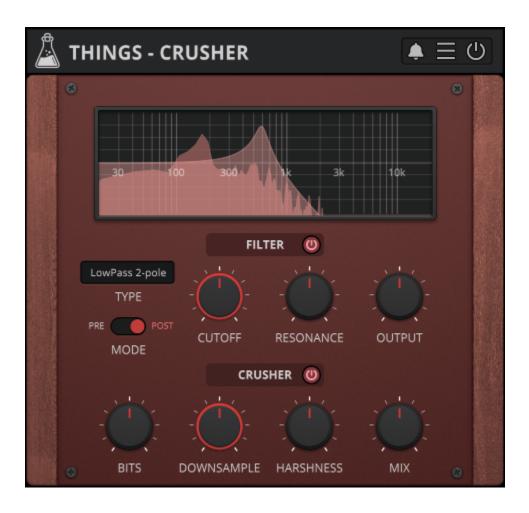

# **Things - Crusher**

User Guide

v1.0

| Things - Crusher               |    |
|--------------------------------|----|
| Installation                   | 4  |
| macOS                          | 4  |
| Windows                        | 4  |
| Registration                   | 5  |
| Online                         | 5  |
| Offline                        | 5  |
| Parameters                     | 6  |
| Features                       | 7  |
| Parameter Lock                 | 7  |
| Edit Value                     | 7  |
| Window Size                    | 7  |
| Preset Copy / Paste            | 7  |
| Enable / Disable Notifications | 8  |
| Swap Mouse Buttons             | 8  |
| GUI Acceleration               | 8  |
| Dark / Light Theme             | 8  |
| End                            | 9  |
| Where is everything?           | 9  |
| Credits                        | 9  |
| EULA                           | 9  |
| Thank You                      | 10 |
| Follow Us                      | 10 |

# Things - Crusher

Filter and Bit Crusher

<u>Things - Crusher</u> is an easy to use Filter and Bit Crusher effect plugin. This plugin is inspired by the effect section of our instrument plugin <u>Noises</u>.

Crusher features a multimode filter (lowpass, highpass, bandpass, notch) with 2 or 4-pole and an output gain, along with a crisp bit crusher (bits, downsample, mix) paired with a harshness control taken from our plugin <u>Reels</u>.

# Installation

### macOS

- Double click on the DMG archive to extract it
- Right click on the PKG installer and click open
- Follow the instructions to install the plug-in(s)

#### Windows

- Extract the ZIP archive
- Double click on the setup file (.exe)
- Follow the instructions to install the plug-in(s)

# Registration

You can open the registration window by clicking on the icon  $\blacksquare$  next to the bypass button, in the top-right corner.

#### Online

- If you haven't created an account yet, you can sign up here
- Just input your credentials into the text fields and click on Log In.

| ►<br>                    | ; |
|--------------------------|---|
| Log in to authorize      |   |
| Email                    |   |
| Password                 |   |
| O Remember me            |   |
| Log In                   |   |
| Forgot Your Pass? Sign U | р |

#### Offline

- Download the license file from your <u>account</u>.
- Just drag and drop the license into the registration window or click on the *Load License File* button and browse to the downloaded license.

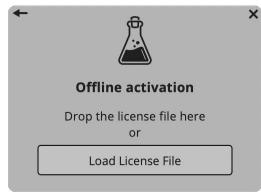

# Parameters

#### Filter

| Selects between LowPass, HighPass, BandPass, and Notch           |
|------------------------------------------------------------------|
| Selects the position of the filter: pre crusher, or post crusher |
| Controls the frequency cutoff of the filter                      |
| Controls the amount of resonance of the filter                   |
| Controls the output gain of the filter (-24dB to +24dB)          |
|                                                                  |

#### Crusher

| Bits       | Reduces the bit-depth of the sound causing distortion             |
|------------|-------------------------------------------------------------------|
| Downsample | Reduces the sample rate causing aliasing                          |
| Harshness  | Controls the harmonic distortion with loss of clarity (mid-range) |
| Mix        | Controls the amount of the crusher effect                         |

## Features

### **Parameter Lock**

If you want to keep the value of one or more parameters while changing presets, or when using the randomizer button, you can use the *Parameter Lock* feature. Right click on a parameter and choose *Parameter Lock*.

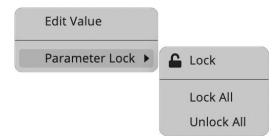

| Lock / Unlock | If locked, the parameter won't be updated when changing presets |
|---------------|-----------------------------------------------------------------|
| Lock All      | Locks all parameters                                            |
| Unlock All    | Unlocks all parameters                                          |

#### **Edit Value**

You can also manually change the value for knobs and sliders. Right click on a parameter and choose *Edit Value*. You can also access this feature with SHIFT + Click.

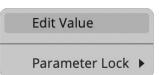

By clicking on the icon  $\equiv$  you can access additional features.

#### Window Size

You can resize the plugin window using three predefined sizes (*small, standard, big*). You can also resize the plugin window by clicking and dragging the bottom-right corner of the interface. Double clicking will reset to the standard size.

### Preset Copy / Paste

You can easily share presets by using this Copy/Paste feature.

Copy to ClipboardThe status of all parameters will be saved to the ClipboardPaste from ClipboardLoad a preset from the Clipboard

#### **Enable / Disable Notifications**

You can enable or disable the notifications for updates and news (shown by the bell icon). This option is global and it will affect all AudioThing plugins.

#### Swap Mouse Buttons

If you are using the right button as your primary mouse button, the plugin might not recognize it. Use this option to enable it internally in the plugin. This option is global and it will affect all AudioThing plugins.

#### **GUI Acceleration**

You can enable or disable the GUI acceleration supported by your system. The current and default library is OpenGL.

#### Dark / Light Theme

You can choose a dark or light appearance for menus, popup values, and windows. This option is global and it will affect all AudioThing plugins.

# End

### Where is everything?

The installer will place the plugins, presets and other data in these folders.

#### macOS

- AU /Library/Audio/Plug-ins/Components/
- VST /Library/Audio/Plug-ins/VST/
- VST3 /Library/Audio/Plug-ins/VST3/
- AAX /Library/Application Support/Avid/Audio/Plug-Ins/
- Data /Users/Shared/AudioThing/

#### Windows

| VST  | custom path from installer                       |
|------|--------------------------------------------------|
| VST3 | \Program Files\Common Files\VST3\                |
| AAX  | \Program Files\Common Files\Avid\Audio\Plug-Ins\ |
| Data | \Users\Public\Public Documents\AudioThing\       |

#### Credits

| DSP & Code | Carlo Castellano  |
|------------|-------------------|
| Idea       | Hainbach          |
| Design     | John Gordon       |
| QA         | Giuseppe Marrazzo |

### EULA

Please visit <u>www.audiothing.net/eula/</u> to review this product EULA.

### Thank You

Thank you for your purchase! We hope you will have as much fun using it as we had making this product.

For support, please visit <a href="http://www.audiothing.net/support/">www.audiothing.net/support/</a>

For further help or any question, please contact us here: <u>www.audiothing.net/contact/</u>

#### **Follow Us**

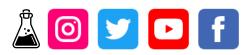